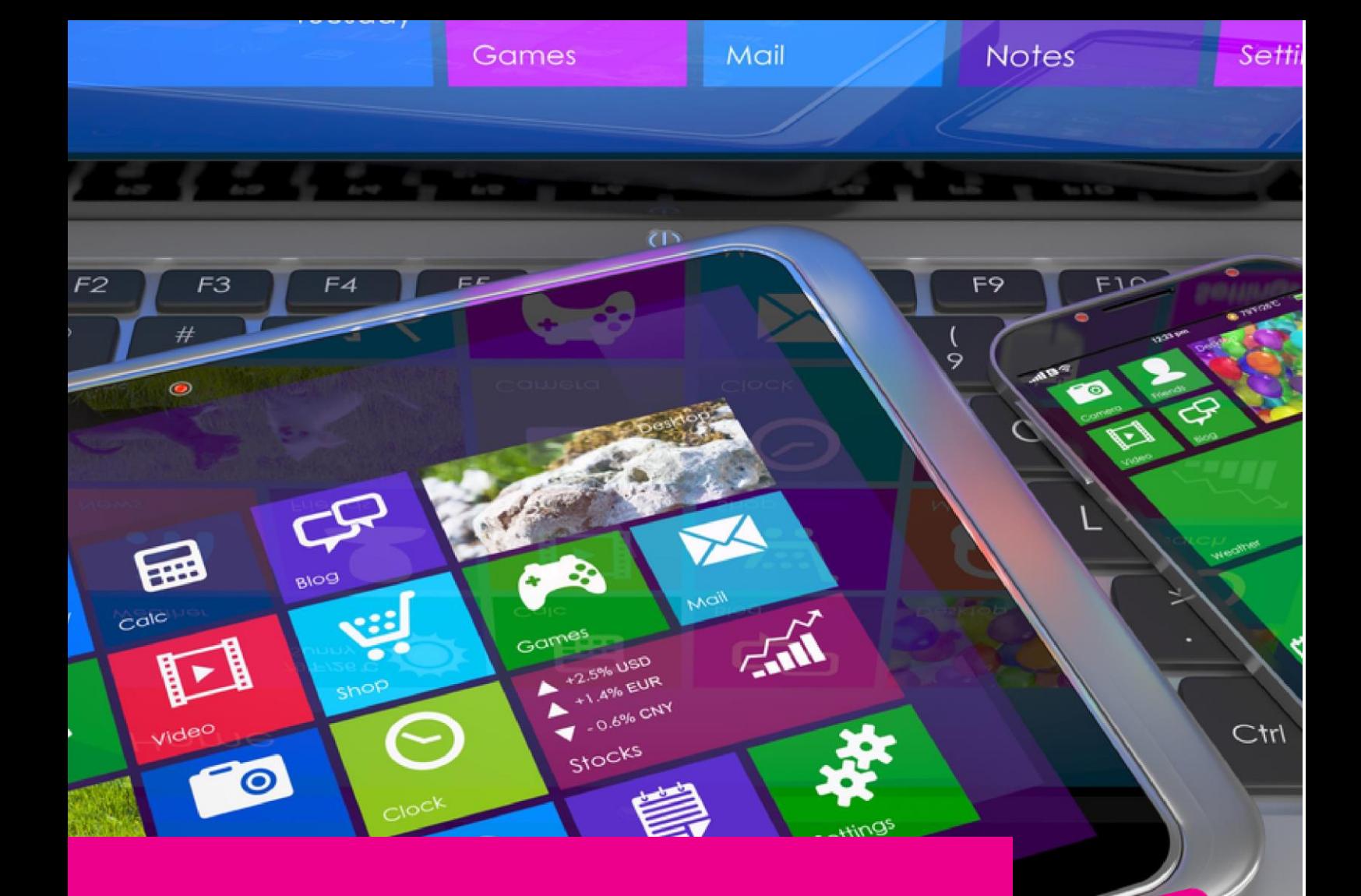

# **GAS-TRAK ONLINE** USER GUIDE

## **ADDING CYLINDERS TO STOCK**

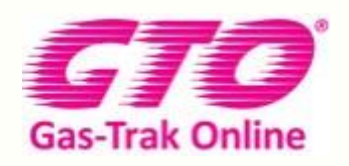

Your Cylinder Tracking, Reporting and Stock Management Solution.

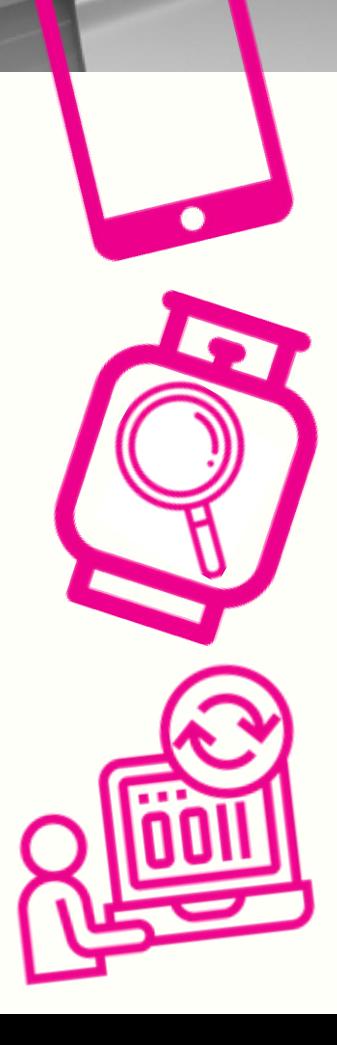

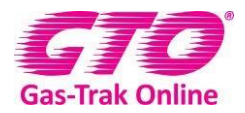

#### *ADDING CYLINDERS TO STOCK*

**1.** On the home page click on **Cylinder Stock** 

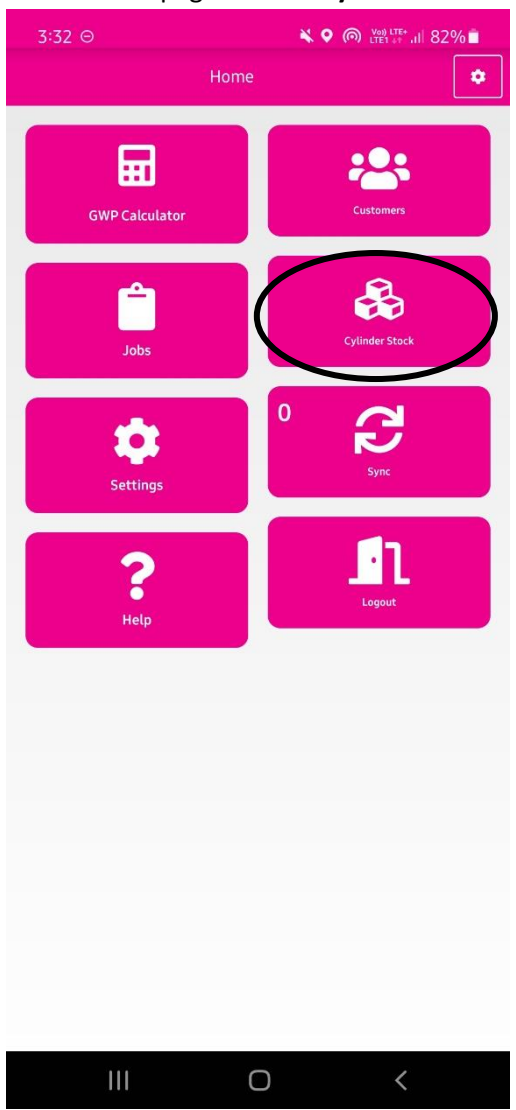

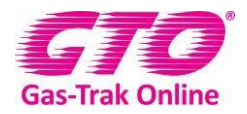

#### **2.** Click on the **+** in the top right-hand corner

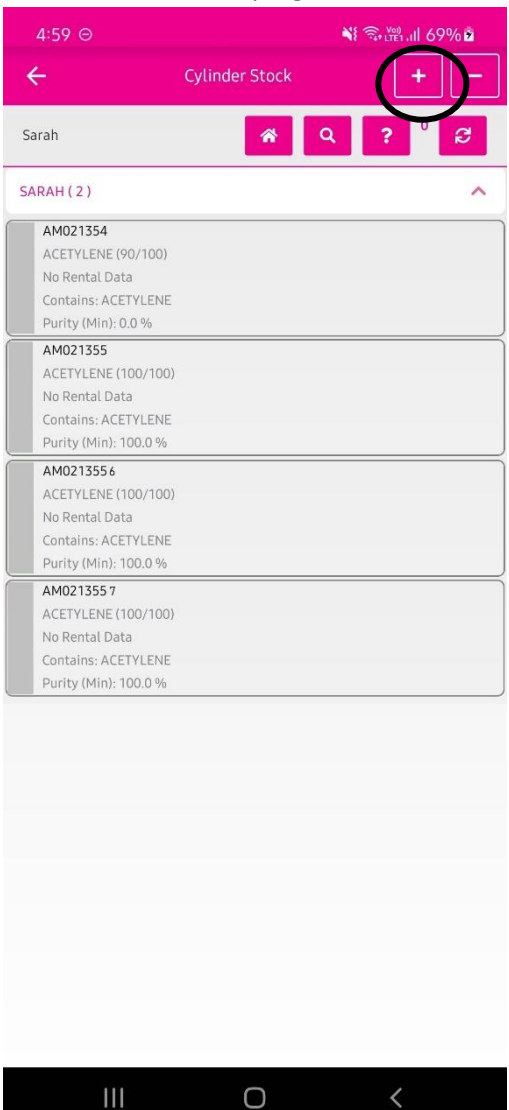

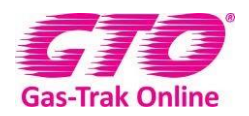

**3.** Click on the supplier to see the list and select the supplier either by scrolling through the suppliers or click on the search box and type the supplier in then click on it.

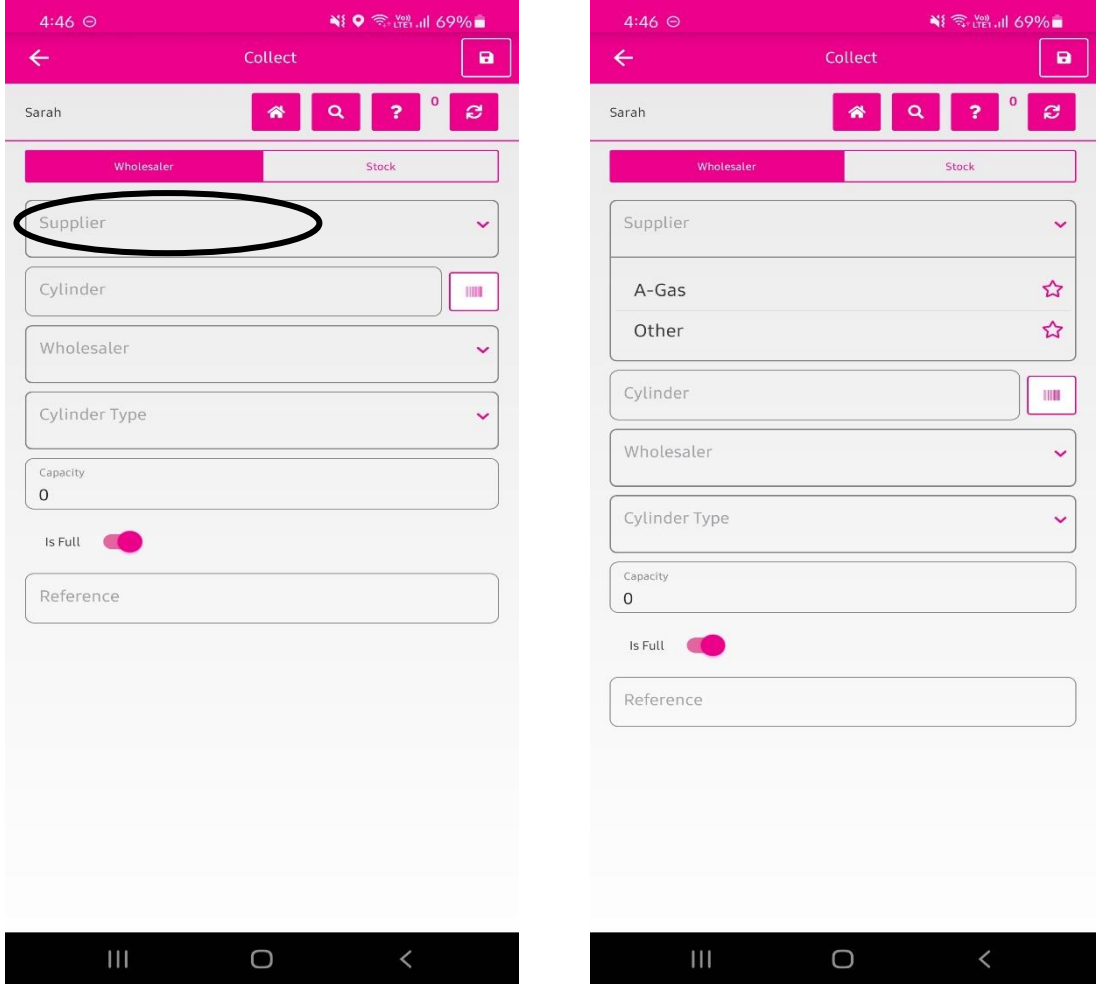

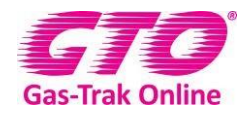

**4.** Click on the box if Scanning the cylinder barcode and scan the cylinder's bar code. Or enter the serial number manually. If you are using an A-Gas cylinder the cylinder type, product and weight will populate automatically (providing you have a connection).

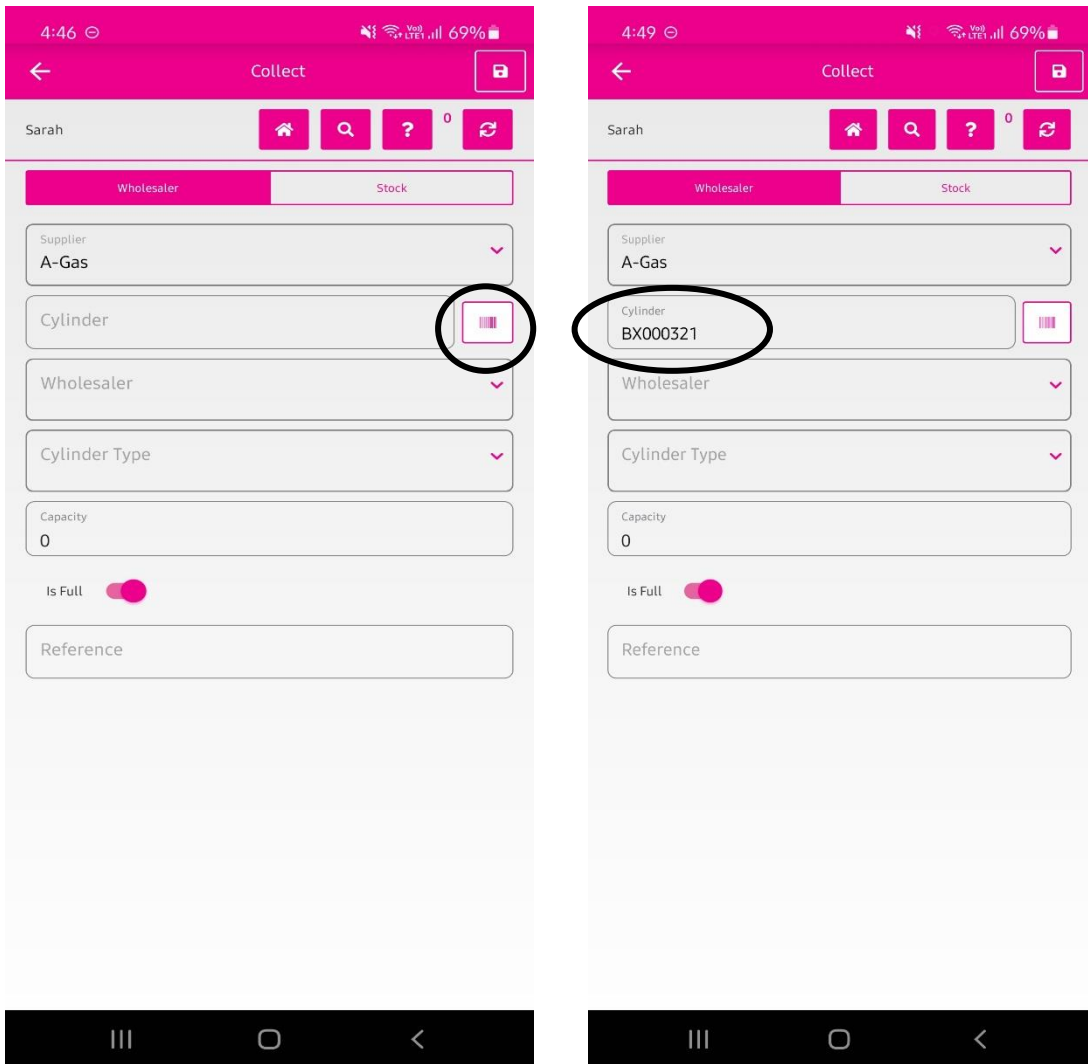

- **5.** Manually enter the cylinder number
- **6.** Click on done

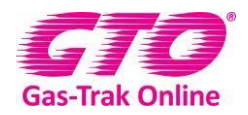

**7.** Click on the wholesaler and either scroll through the list of Wholesalers or click on search box and enter the wholesaler you are looking for.

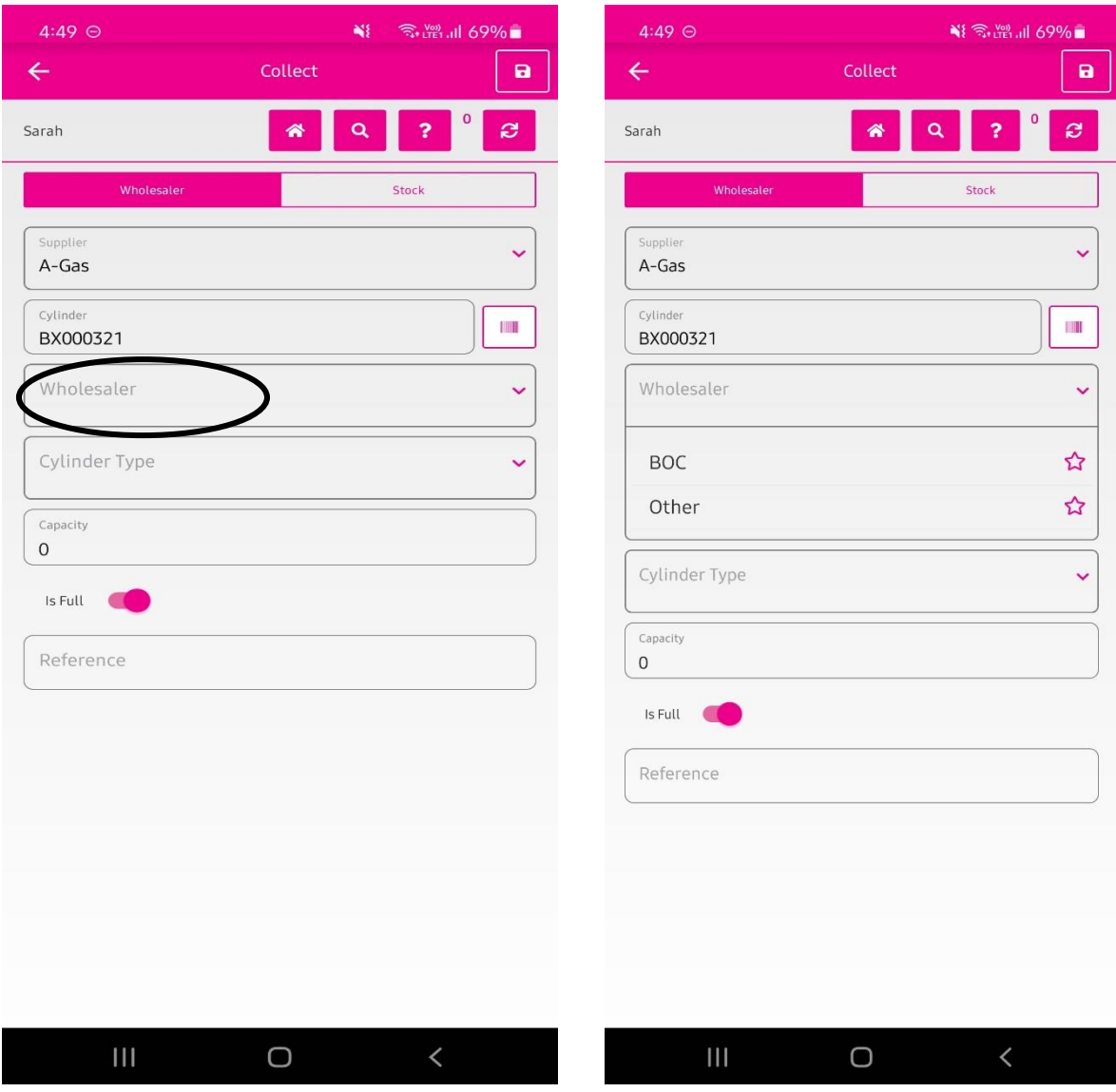

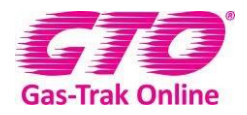

**8.** Click on cylinder type to view cylinder type options.

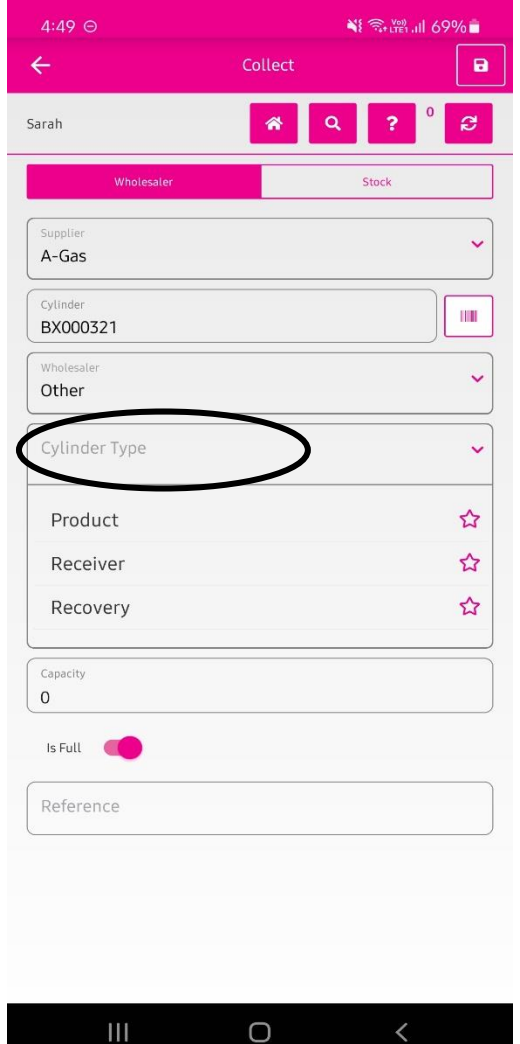

**9.** Click on the type of cylinder you are entering.

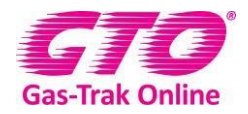

**10.** Click on product to choose your product either scroll through all the products or click on the search box type in the type of refrigerant and click on it.

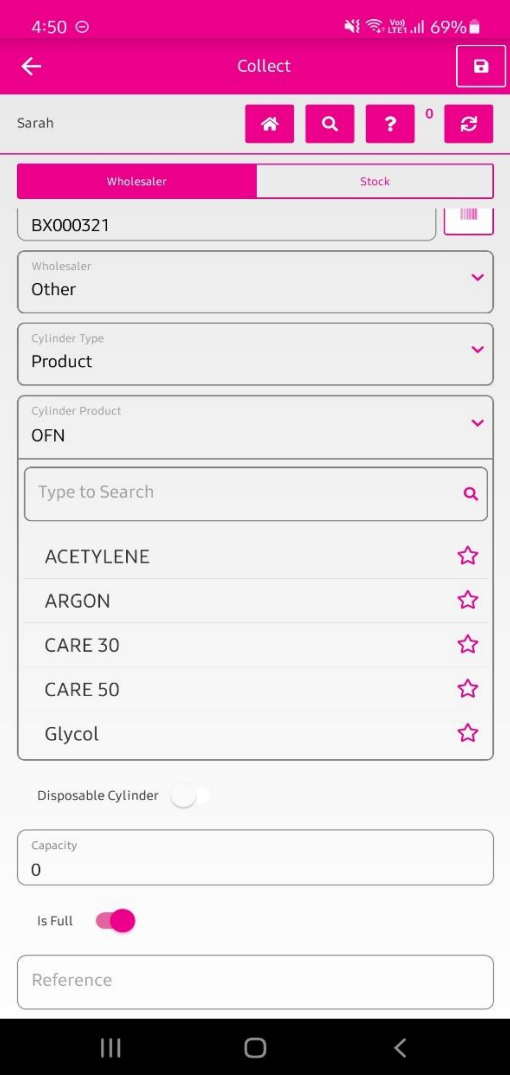

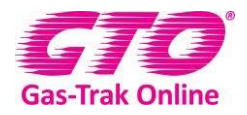

**11.** Click on the 0 by capacity and enter the capacity.

#### **12.** Click on done

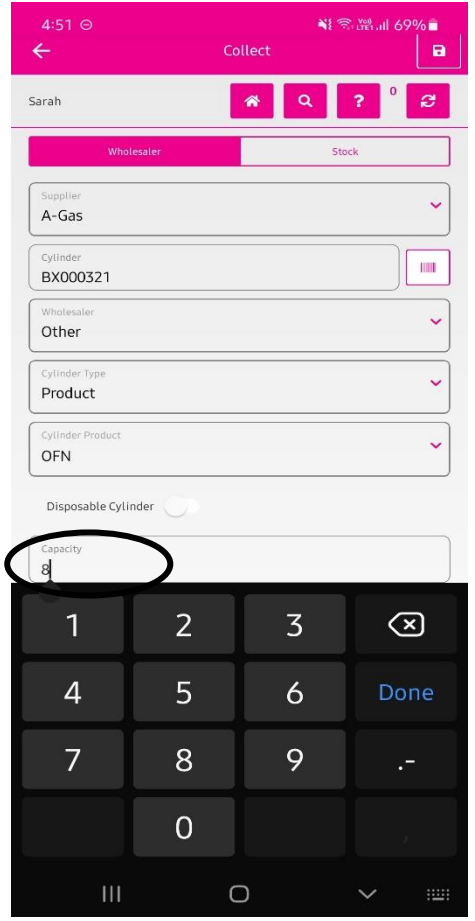

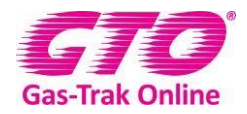

**13.** Enter the collection reference from your Wholesaler. 14. Click on done

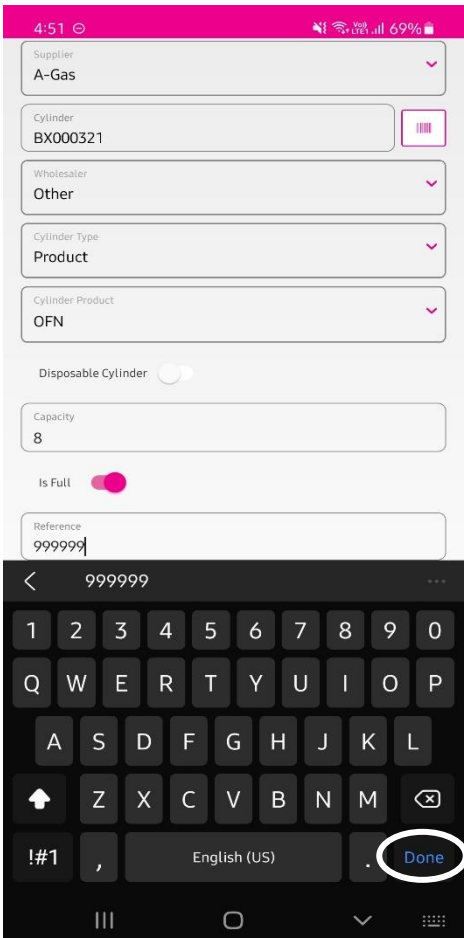

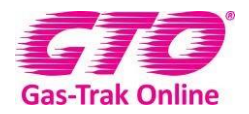

#### 18. Click on save in the top right-hand corner

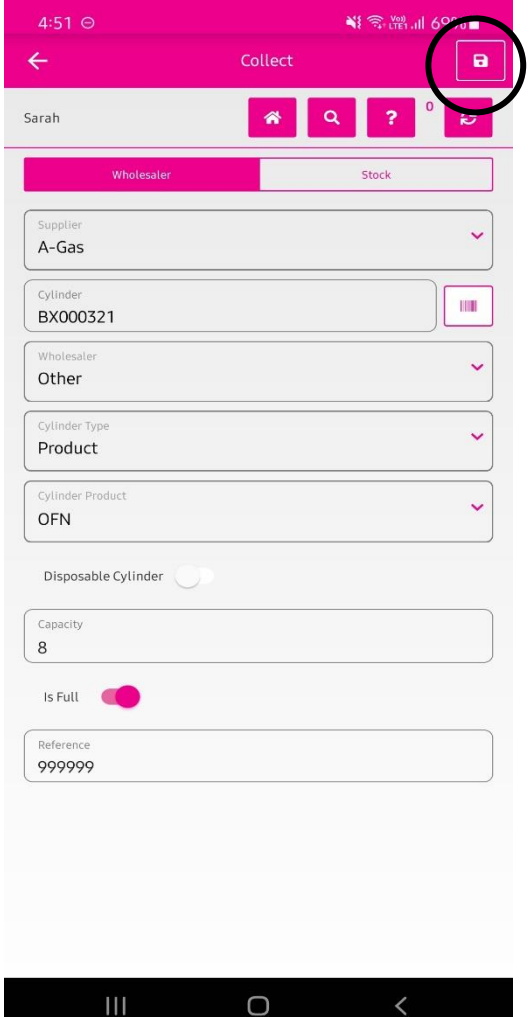

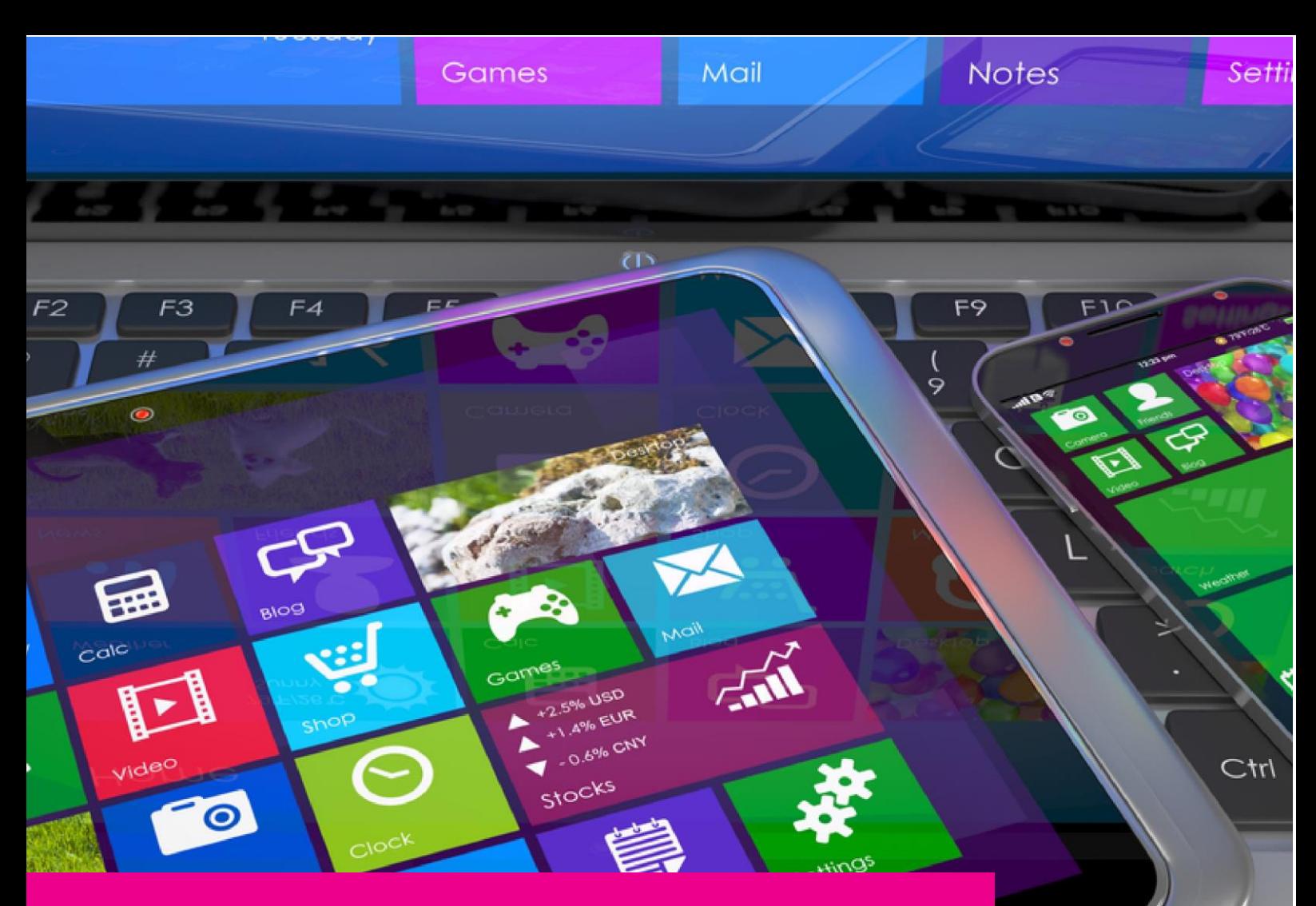

### YOUR GAS-TRAK ONLINE SUPPORT **TEAM:**

Phone: +44 (0) 1275 376600 Email: support@gastrakonline.com Web: www.gastrakonline.com

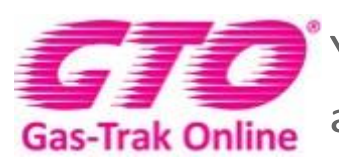

Your Cylinder Tracking, Reporting and Stock Management Solution.

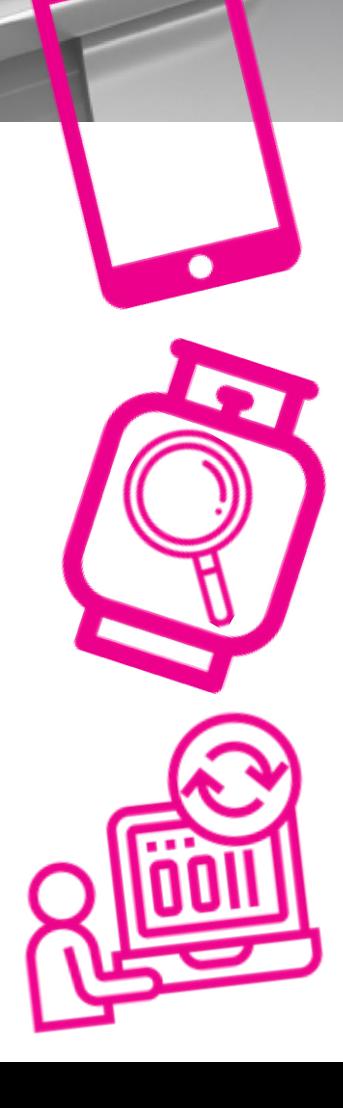